## **MiSiS – My Integrated Student Information System** *ATTENDANCE*

## **TEACHER ATTENDANCE PROCESS**

This job aid will demonstrate how to submit and certify attendance as a *Teacher* for elementary and secondary schools.

- **Step 1** Log into MiSiS at<https://misis.lausd.net/>start, using your single sign-on (SSO) account.
- **Step 2** Click the *tab* that represents the class (elementary) or period (secondary) and the list of students will display in the *Student Tiles* view.

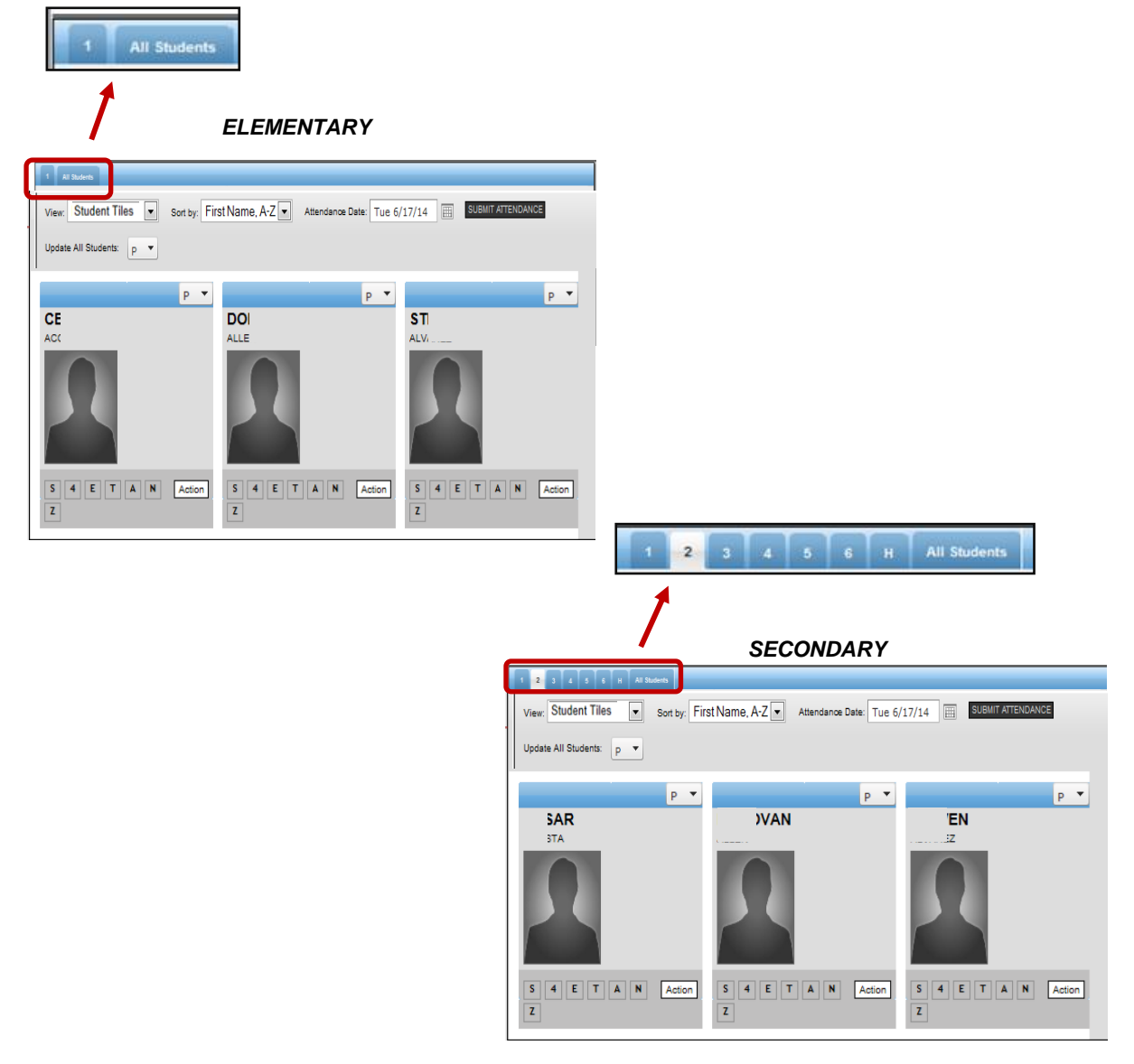

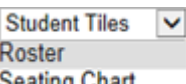

**Roster and Seating Chart**).

There are multiple ways Seating Chart to display the class roster for attendance (**Student Tiles**,

The system will default to the Student Tiles view.

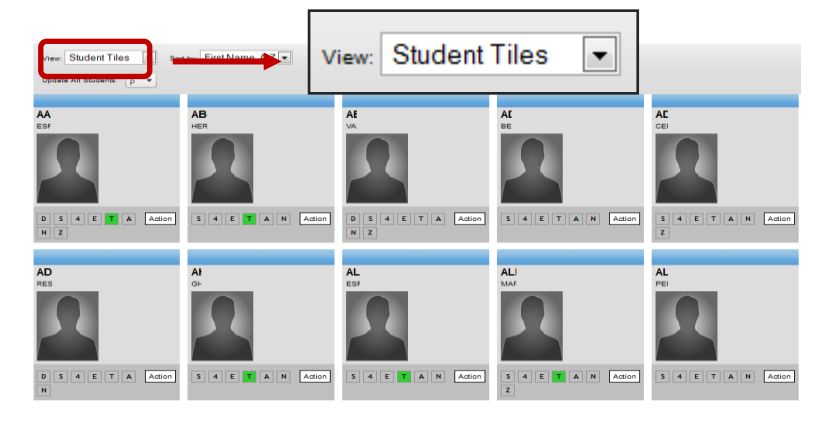

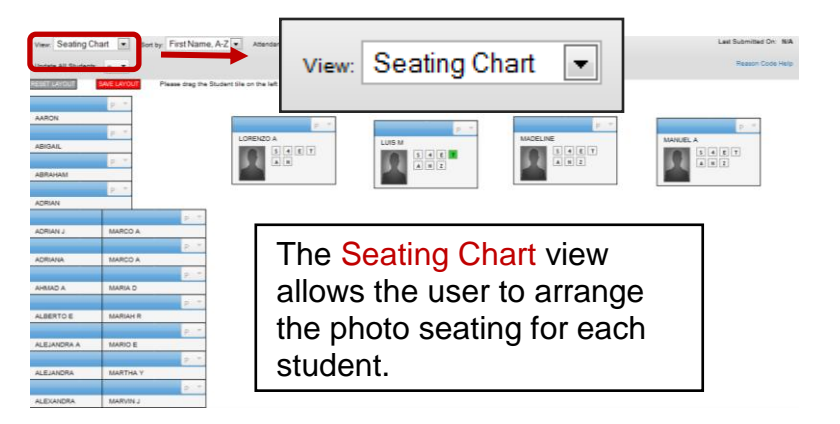

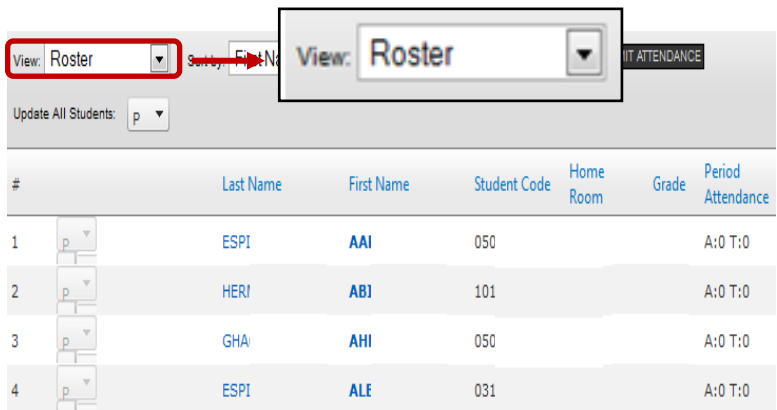

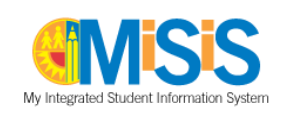

The following steps will demonstrate the attendance process via the Roster option, after the Roster option is selected.

- **Step 3** Click the drop down arrow  $\boxed{\smile}$ icon to view a list of display types.
- **Step 4** Select the **Roster** option.

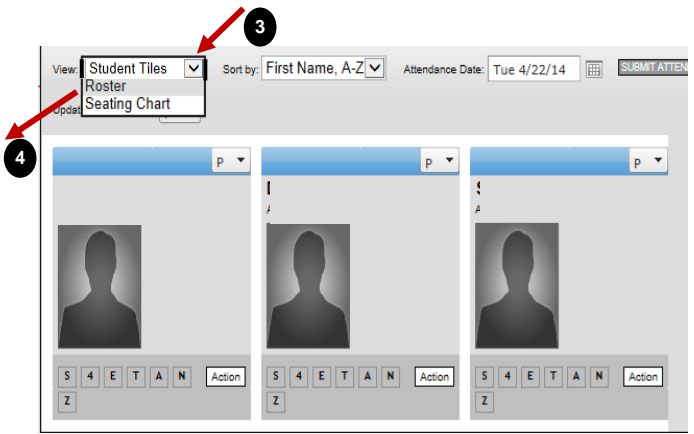

 **Please note that the attendance status will default to P- Present and students are listed in alphabetical order.**

- \*\*Even though attendance status defaults to **P-Present**, failure to submit attendance will result in **#: Attendance Not Submitted** for the student. The system will no longer assume the student as present.
- **5 Step 5** To change how student View: Roster ▼ Sort by: First Name, A-Z ▼ Attendance Date: Tue 6/17/14 | | | | | SUBMIT ATTENDANCE records are displayed, click the **Sort by** drop down arrow **Uodate All Students:**  $D$   $V$ **6** $\triangleright$  icon to view a list of Period Home **First Name** Student Code **Last Name** Grade available options to change Room Attendance as desired.  $\mathbf 1$ ESPT AAI 050  $A:0$  T:0 Toggle Period(s): 1<br>Reason Code Help **HFRI** A<sub>R1</sub> 101  $A:0$  T:0 The **Attendance Date** GHA AHI 050  $A:0$  T:0 defaults to the current date. ESPI **ALE** 031  $A:0$  T:0

*Elementary* **Teachers can go back four (4) calendar days to submit attendance and update reason codes.** 

*Secondary* **Teachers can only submit attendance for the current day, and enter tardy and left early reason codes.**

**Step 6** The **Update All Students** field allows users to apply the same attendance status for all student records. Click the drop down arrow  $\vee$  icon and select the appropriate attendance status.

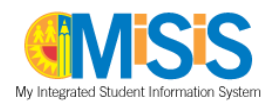

- **Step 7** To update an individual attendance status, click the drop down arrow  $\boxed{\smile}$  icon to view the available options.
- **Step 8** Select the appropriate attendance status.

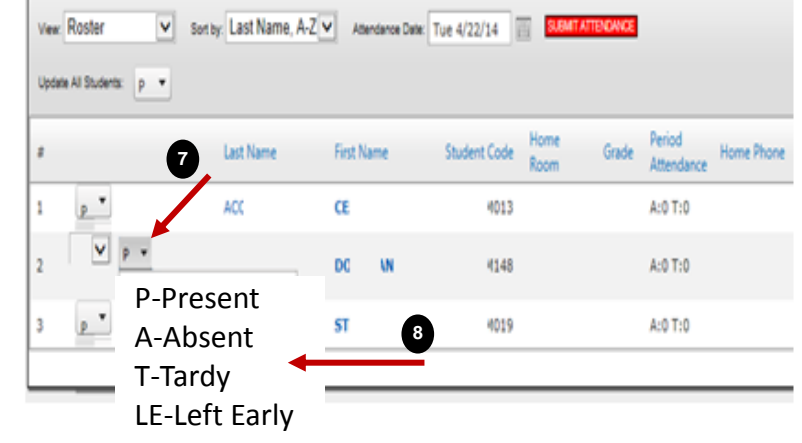

**Include reason codes as appropriate for** *A-Absent, T-Tardy* **and** *LE-Left Early***. To view a comprehensive list of reason codes, click Reason Code Help.**

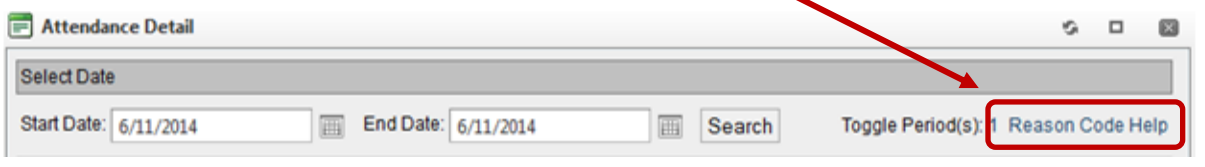

**Step 9** Once the attendance has been entered for the class; click the **SUBMIT ATTENDANCE SUBMIT ATTENDANCE** button to certify the attendance.

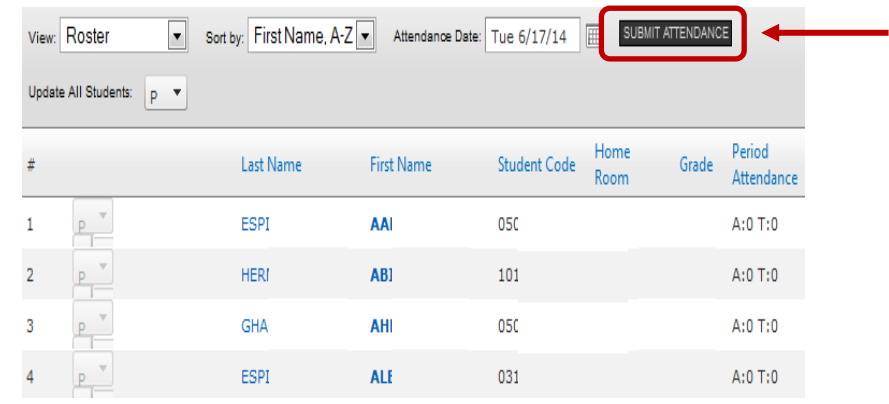

**Step 10** A confirmation message will display, click the **OK DK** button to complete the process.

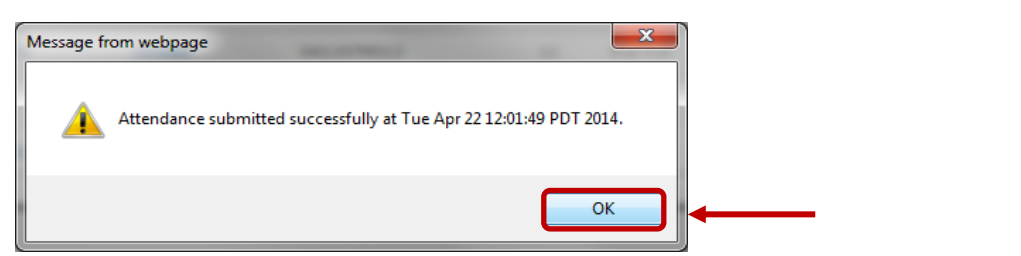

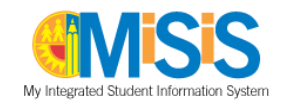